# SendTo: JOIN knop niet aanwezig (2019-05-27 MM)

## **Werking:**

Elk willekeurig digitaal bestand kan in JOIN opgeslagen worden vanuit de verkenner, d.m.v. een rechtermuis-klik op het bestand en dan Send to JOIN te kiezen. De verbinding met de JOINserver wordt gestart en kan het bestand, na inloggen, geregistreerd en opgeslagen worden in JOIN.

#### **Probleem en oorzaak:**

Soms is deze snelkoppeling na installatie van de JOIN Now Client niet aanwezig. Als er meerdere personen een PC gebruiken, gaat de installatie niet goed en verschijnt JOIN niet onder de Send to optie.

## **Check eerst of de cliënt goed is geïnstalleerd:**

Werken de knoppen in WORD? Werkt de knop in OUTLOOK? Zie je geen knoppen in Word of Outlook, installeer dan eerst JOIN Now cliëntsoftware (zie de handleiding op de webpagin[a www.utwente.nl/](https://www.utwente.nl/join)join)

## **Snelkoppeling maken bij Send to:**

De snelkoppeling moet in de volgende map staan: C:\Users\%user%\AppData\Roaming\Microsoft\Windows\SendTo Open de Verkenner Typ in de adresbalk van de windows explorer: shell:sendto

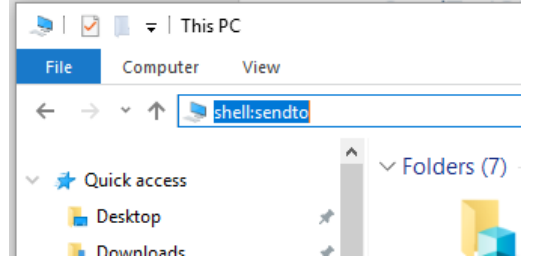

De SendTo-folder met alle aanwezige shortcuts wordt weergegeven.

Klik met je rechtermuisknop in een leeg deel (aan de rechterkant) van het scherm Kies New, Shortcut

Zoek het volgende bestand op via de knop Browse, This PC

C:\Program Files (x86)\JOINClient\DecosDirectDropFile.exe

**LET OP**! kies **niet** DecosDirectDropFile.exe.config

Klik op OK en Next

Typ JOIN in als naam van de snelkoppeling